## Toplu Mutabakat - BA BS Gönderme

BA BS formlarını mutabakat mektubu şeklinde birden fazla cari hesaba toplu olarak göndermek için Finans /İşlemler menüsü altında yer alan Toplu Mutabakat BA/BS Gönderme seçeneği (Cari Hesap F9 menü seçeneği yanı sıra) kullanılır.

Toplu mutabakat gönderimlerinde, formların hangi cari hesaplara gönderileceği, "Toplu Mutabakat BA/BS Gönderme" seçeneği ile açılan pencerede ilgili filtre satırları ile belirlenir. Bu filtre seçenekleri şunlardır:

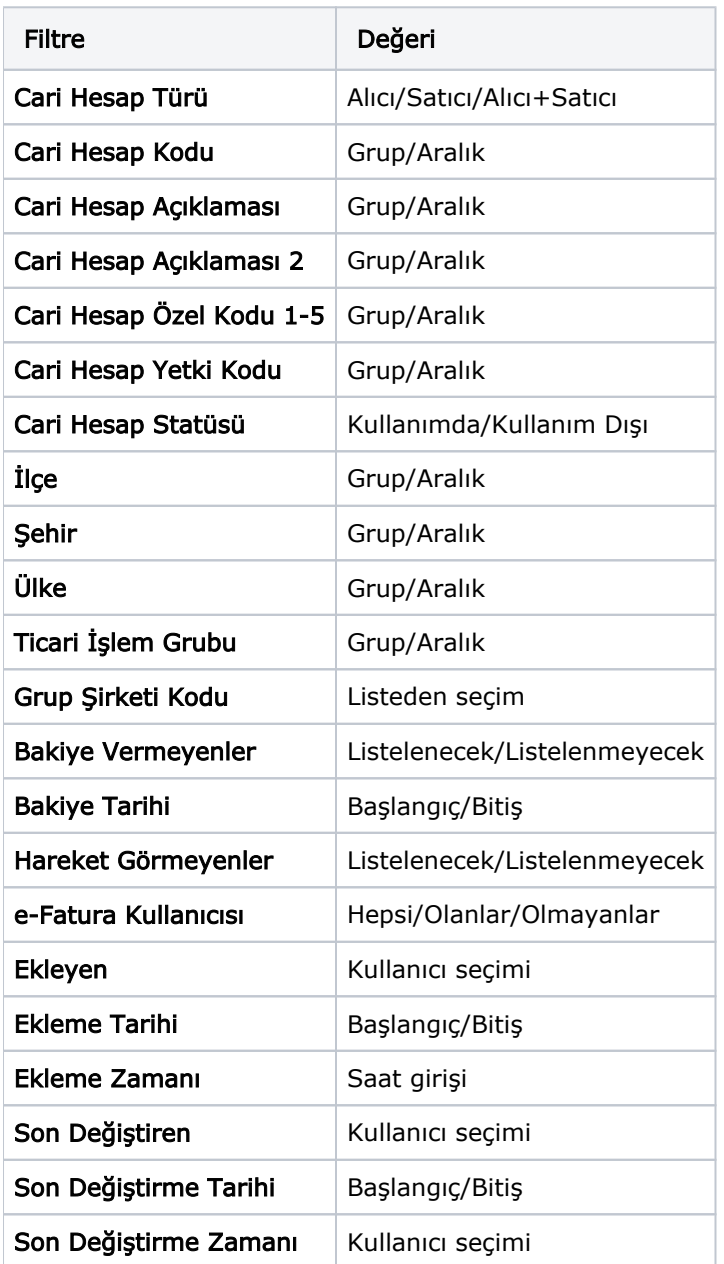

Cari Hesap Türü alanında yapılacak seçimle gönderim işlemi Alıcı, Satıcı ya da Alıcı+Satıcı türündeki cari hesaplara ayrı ayrı yapılabilir. Dikkate alınacak tür işaretlenerek seçilir. Programda öndeğer olarak tüm seçenekler işaretlidir ve gönderim işleminde dikkate alınır.

Cari Hesap Kodu, Açıklaması, Özel Kodu ve Yetki Kodu alanlarında grup ya da aralık tanımı yapılarak koşul belirlenir. Bu alanlardan cari hesaplar, özel kodlar ve yetki kodları listelerine ulaşılarak istenen özellikteki kayıtların filtrelenmesi sağlanır.

Gönderim işlemi yapılacak cari hesaplar, cari hesap kayıtlarında belirtilen adres bilgilerine göre de filtrelenebilir. Bunun için İlçe, Şehir ve Ülke filtre satırlarında grup ya da aralık tanımı yapılarak koşul belirlenir.

Ticari İşlem Grubu filtre satırında grup ya da aralık tanımı yapılarak form gönderilecek cari hesaplar ticari işlem grubu bilgisine göre de belirlenir.

Bakiye Vermeyenler filtre satırında "Listelenmeyecek" seçiminin yapılması durumunda, bakiyesi olmayan cari hesaplara gönderim yapılmaz.

Bakiye için geçerli olacak tarih Bakiye Tarihi filtre satırında belirtilir.

Hareket Görmeyenler filtre satırında "Listelenmeyecek" seçiminin yapılması durumunda, hareket görmeyen cari hesaplara gönderim yapılmaz.

Form gönderiminde e-Fatura Kullanıcısı olan cari hesapların filtrelenmesi isteniyorsa ilgili filtre satırındaki seçenekler kullanılır.

Ekleyen/Son Değiştiren: Cari hesapları, kaydı ekleyen ve son değiştiren kullanıcı bazında filtrelemek için kullanılan satırlardır.

Filtre satırlarında istenen koşullar belirlendikten sonra Tamam düğmesi tıklanarak gönderimde kullanılacak form seçilir ve gönderim işlemi başlatılır.